# 北京电影学院 **2020** 年本科、高职专业考试网上报名指南

一、注册账号

1.登录北京电影学院 2020 年本科、高职专业考试报名网站官方网址:**[https://bkbm.bfa.edu.cn](https://bkbm.bfa.edu.cn/)** 建议使用电脑环境下的谷歌浏览器,勿使用手机或者平板电脑等移动设备操作。

考生请注意:请不要使用同一浏览器同时登录多个考生账号。如需登录,请首先点击页面右上方的 "注销"或者使用不同浏览器。

2.如果考生是第一次登录,尚未注册账号,首先点击下图中所示的**"**请快速注册**"**注册登录账号。

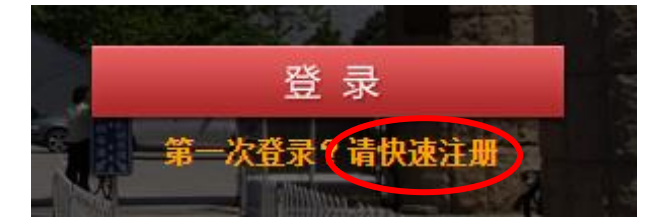

3.考生认真填写下图中所示的个人注册信息, 务必使用考生本人真实姓名、证件号、常用手机号、 常用邮箱(手机号以及邮箱用于忘记密码时,本人找回密码)进行注册,注册时所填信息必须真实 有效,注册信息报名结束后不可修改;填写考生本人以外的他人信息,则注册账号无效;设置并牢 记登录密码,此密码是考生填写报名信息、选择报考专业、打印准考证、查询专业考试结果的唯一 凭证,请考生务必牢记!

**4.**特别注意:同一证件号码、手机号码、电子邮箱在注册时只能使用一次,不得重复注册!

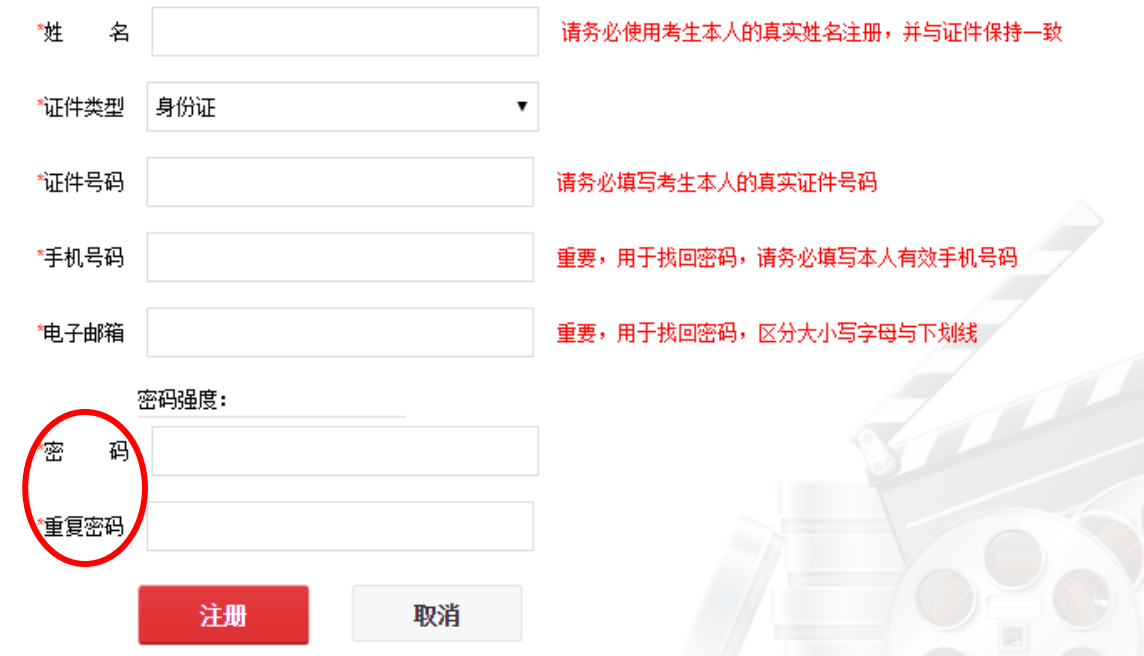

5. 及时关注报名网站首页的"通知公告"栏,如下图所示,此处将会发布重要的考试通知、各专业 考场安排、各专业进入下一阶段的考生榜单,请考生务必及时关注。如需查看以前的新闻,请点击 "更多",往前翻阅更早时间发布的新闻。

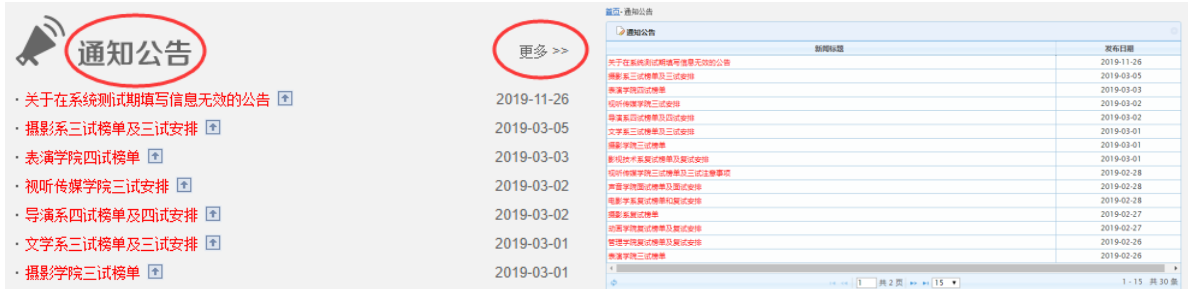

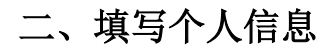

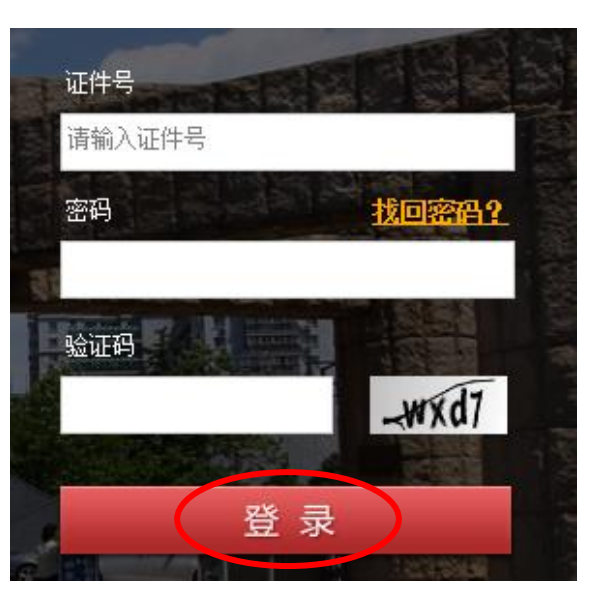

1.重新登陆报名网站首页,使用考生自己的证件号、刚刚设置的登录密码,输入验证码进行登录; 2.选择报名类型"全国统招",点击"开始报名"按钮;

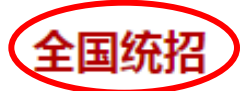

我校全国统一招生分为普通本科招生与普 通专科 (高职) 招生,其中普通本科为全 日制四年本科学历教育,普通专科(高 职)为全日制两年专科学历教育,考生均 须参加高考和专业考试,按高考志愿和录 取原则进行录取。

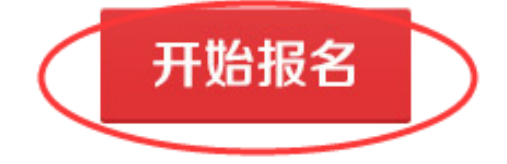

3.认真阅读《考生须知》,如若接受须知中所描述的全部内容,点击"接受",开始填报个人信息; 4.填报个人信息时,考生务必真实、准确填写个人信息,如填写虚假信息,一经查实,即取消报考 资格,一切后果由考生本人承担。

5.上传照片:考生须上传**近期一寸白色背景彩色正面免冠电子版标/准证/件照片(要求 jpg 格式文** 件,上传的照片电子版文件大小不得超过 **300KB**)。上传照片时,考生需按照系统中的提示步骤完 成上传操作,上传成功后,需认真检查照片图像是否清晰、完整,此照片将要显示到专业考试的准

### 考证上,是考生进入考场考试的重要凭证!

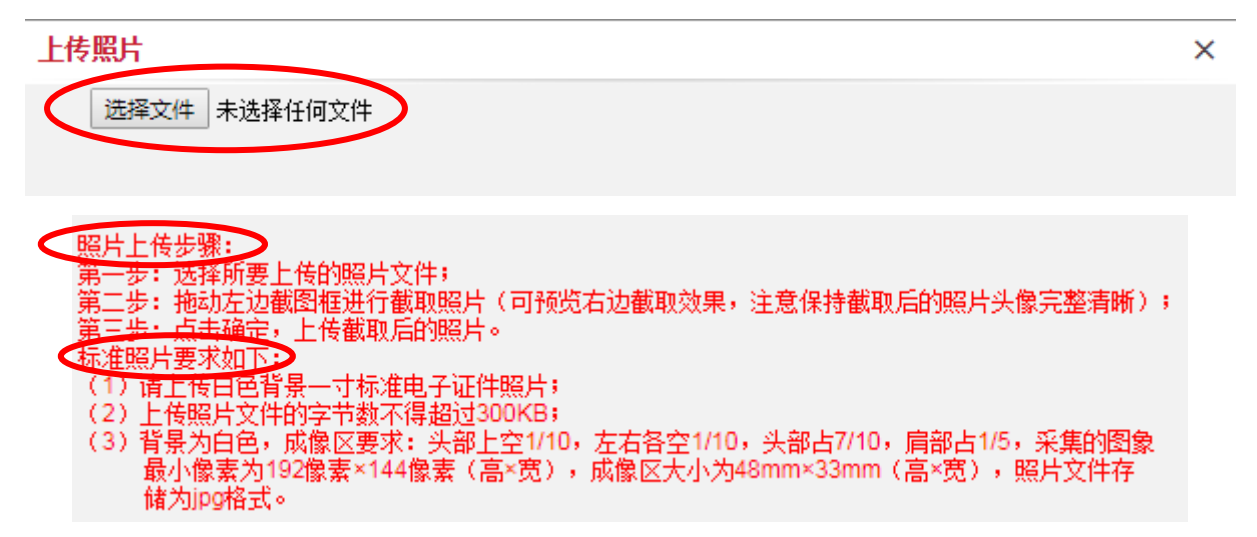

考生需认真阅读系统中的提示步骤,按照要求完成上传操作:

5.1 点击"选择文件"按钮,选择所要上传的照片文件,点击"打开"按钮;

5.2 拖动左边截图框进行截取照片(可预览右边截取效果,注意保持截取后的照片头像完整清晰);

5.3 点击确定, 上传截取后的照片(再次确定上传成功的照片头像完整清晰)。

### **5.4** 标准照片要求如下:

(1)白色背景一寸标准电子证件照片;

(2)上传照片文件的字节数不得超过 300KB;

(3)背景为白色,成像区要求:头部上空 1/10,左右各空 1/10,头部占 7/10,肩部占 1/5,采集的 图象最小像素为 192 像素×144 像素(高×宽),成像区大小为 48mm×33mm(高×宽),照片文 件存储为 jpg 格式。

6.填写高考文化课类型: 内地考生参加全国统一高考, 请选择"全国统一高考";港澳台侨考生参 加由"中国普通高等学校联合招生办公室"组织的考生资格审核和文化课报名与考试,请选择"港 澳台侨联招考试";台湾考生若使用学测成绩,请选择"台湾学测"。

#### 注意:高考文化课类型,考生一旦保存不得修改,如下图所示:

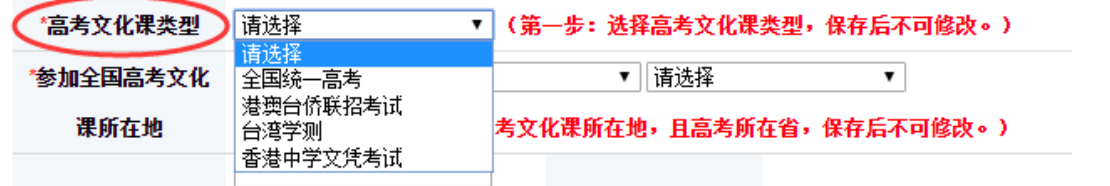

7.考生需注意:参加全国高考文化课所在地是指:考生参加全国高考文化课报名与考试的地方,而 不是考生参加我校专业课考试的考点城市。参加高考所在省,考生一旦保存不得修改,如下图所示:

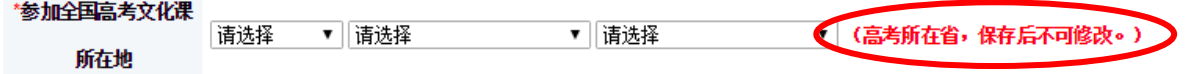

8.填写高考考生号: 此处考生填写, 在 2020 年各省高考(艺术类)报名时, 各省级招生考试机构提 供给考生的高考(艺术类)考生号,大部分省份是"**20**"开头的,**14** 位阿拉伯数字长度(广东省和 陕西省的考生号为 **10** 位)。

\*所在省高考考生号

9.港澳台侨考生,在报考我校专业课考试时:

(**A**) "高考文化课类型":可以选择"港澳台侨联招考试"或者"台湾学测"或者"香港中学文 凭考试",三中类型只能选择其中一种。"高考文化课所在地":为系统默认选择。

(**B**)"高考考生号":联招考试考生,请填写 **9** 位的联招考生号;台湾学测考生,请填写 **8** 位台 湾学测的报名序号;香港中学文凭考试考生,请填写 **9** 位香港中学文凭考试考生的考生号。

(**C**)如果港澳台侨考生尚未取得高考考生号,可以暂时为空,在后续参加完成对应类型的文化课 报名且通过对应类型的文化课报名资格审核后,请立即补充填写正确的考生号信息。

10.填写完所有信息后,请再次检查,确认无误后,点击页面下方的"保存"按钮,显示保存成功后, 点击"选报专业",系统会提醒:"确认您的高考文化课类型、高考所在省份,信息是否准确无误, 点击"确认无误并选报专业"按钮后,将无法修改这两项信息"。如果确认信息准确,请点击"确 认无误并选报专业"按钮后,开始选择所要报考的院系、专业。

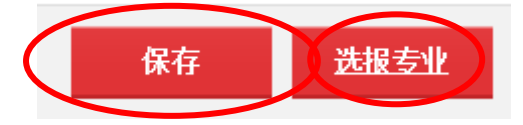

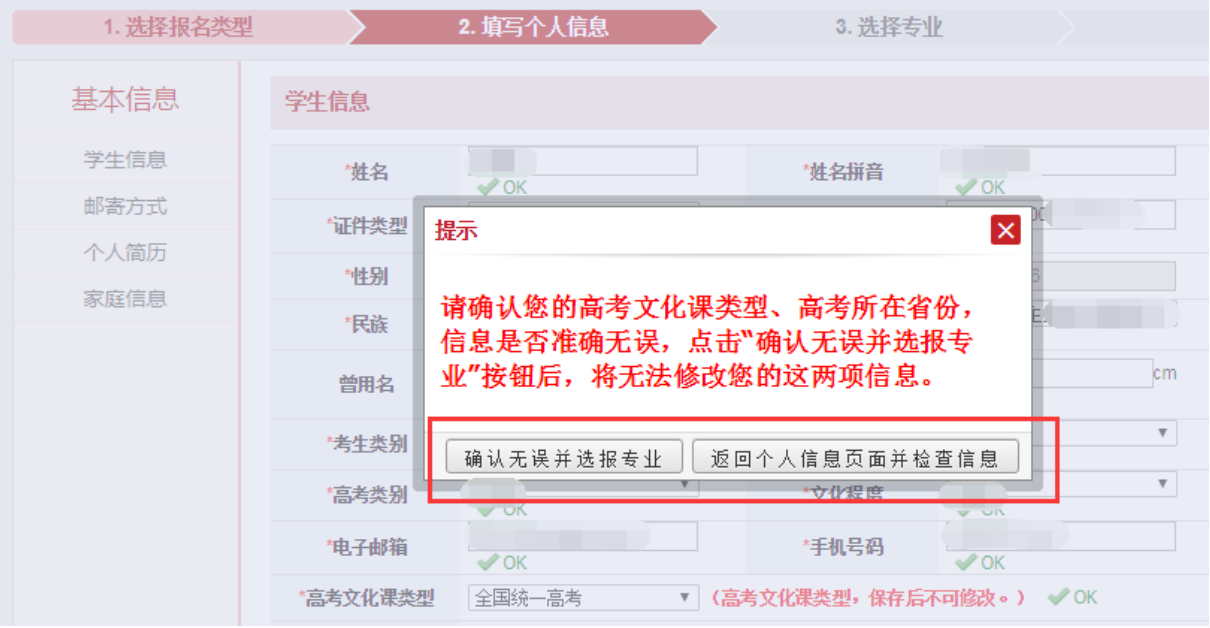

## 三、选择报考专业

1.认真阅读《北京电影学院 2020 年艺术类本科、高职招生简章》,选择所要报考的院系及院系下设

的专业(招考方向)。

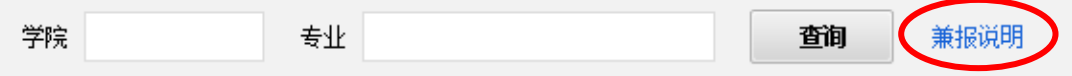

2.选择专业时,考生务必仔细查看兼报说明以及招生简章中写明的各专业的考试时间,在考试时间 不冲突以及专业(含招考方向)间未做兼报限制说明的,可选择兼报。但最多只能兼报 **3** 个专业(含 招考方向,且含戏剧影视表演高职)。

**3.**如下图所示:考生在选择每一个专业(招考方向)前,考生务必详细阅读关于报考我校各专业是 否涉及艺术类省级统考的考生承诺。如果考生已经知晓相应规定,请点击"我己知晓且承诺"按钮, 开始选报专业。如果考生不知晓相应规定,请点击"暂不知晓承诺"按钮,切勿盲目报考!

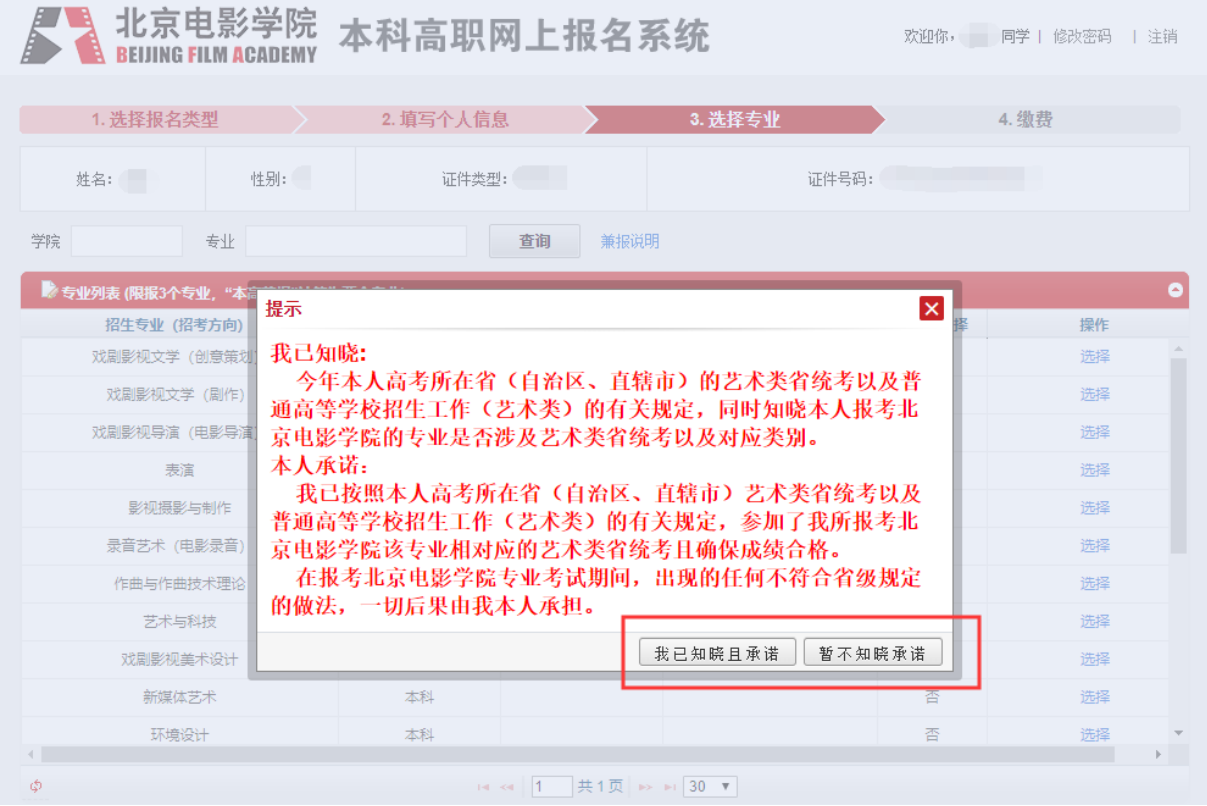

4.在专业列表中,选择要报考的专业(招考方向), 点击操作栏中的"选择"按钮;选择的专业将 会出现在专业列表的最上侧,同时"是否已选择"列显示"是",如下图所示;

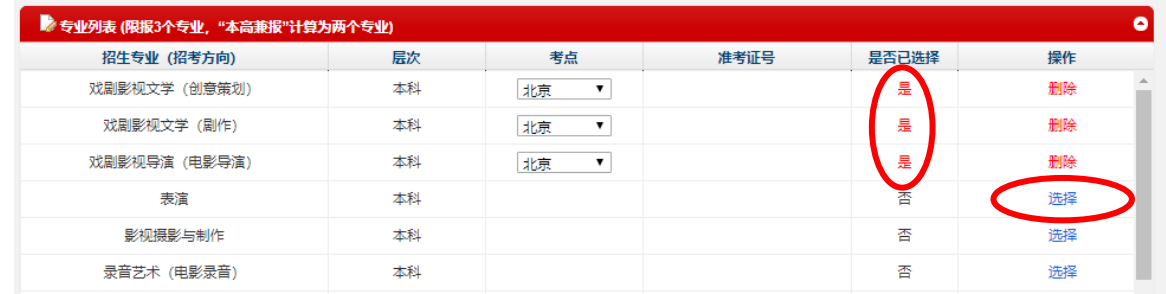

5.注意: 2020年我校艺术类专业考试,只设北京考点,不设京外考点。对于所有专业(招考方向) 的考点城市一列,系统会默认选择北京考点。

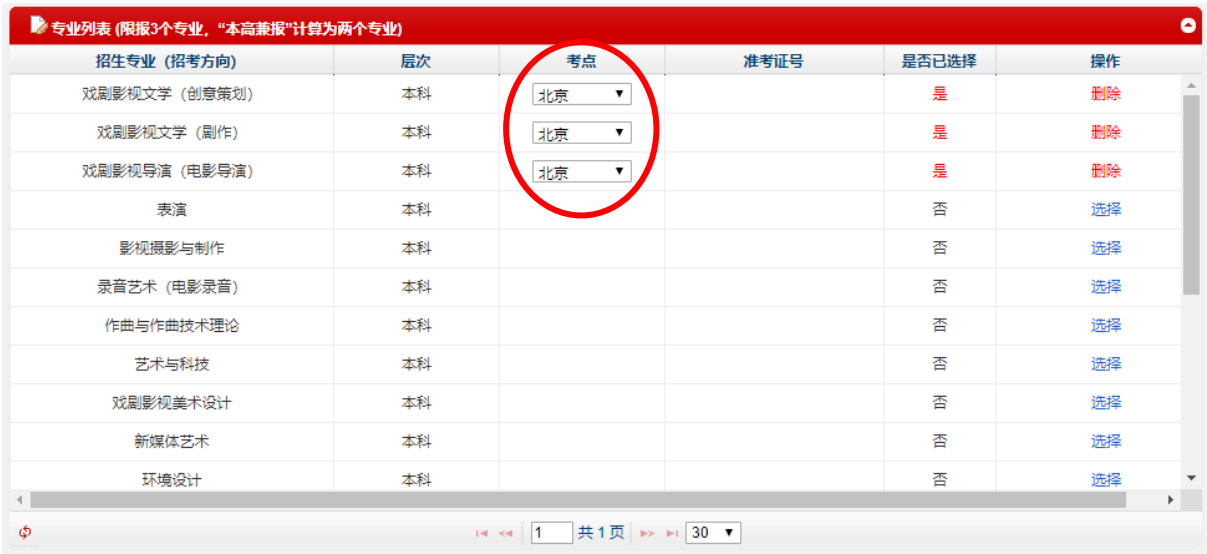

6.对于考生所选择的专业(招考方向),可以修改未缴费的专业(招考方向), 不得修改已经缴费

## 成功的专业(招考方向)信息!

7.选择完成所有的专业后,在"专业列表"右下方,点击"缴费"按钮,开始缴费操作。

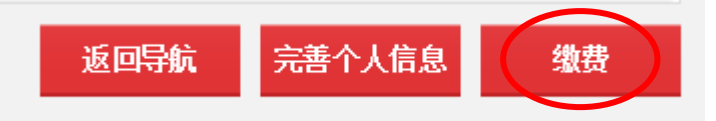

# 四、网上缴费

1.报考我校戏剧影视美术设计专业、新媒体艺术专业、环境设计专业、动画专业、漫画专业、数字 媒体艺术专业的考试费为 **160** 元(京教函〔**2016**〕**548** 号)。除上述专业外,我校各专业(含招考 方向)初试报考费 **100** 元;复试费 **80** 元;三试费 **80** 元(根据京发改〔**2004**〕**2651** 号文件)。考生 按参加的考试阶段,通过报名系统缴纳费用。

2.在缴费专业列表中,下图所示,选择需要缴费的专业(此处可多选),点击确认缴费,开始缴费。

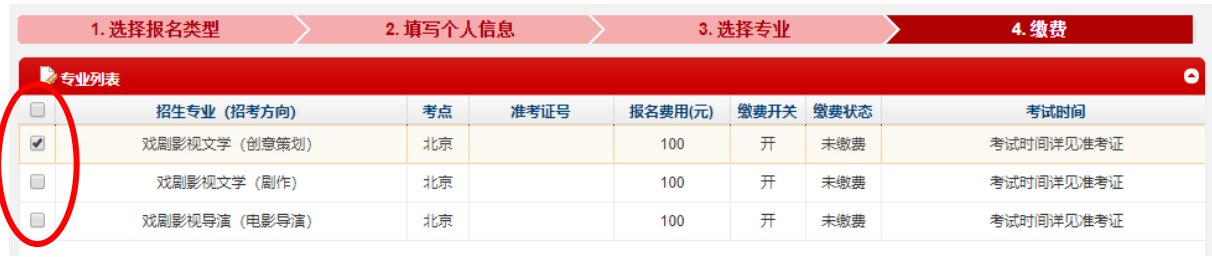

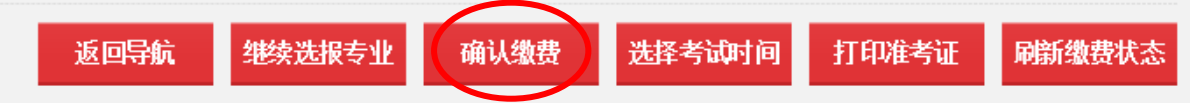

点击"确认缴费"按钮后,系统会弹出如下的提示框,提醒考生:请再次确认您报考的专业(招考 方向),考点城市信息是否准确无误!缴费成功后,将无法修改专业(招考方向)、考点城市信息! 如果需要再次检查信息,请点击"返回页面并检查信息"按钮;如果确认信息无误,请点击"信息 无误并确认缴费"按钮,前往支付平台缴费。

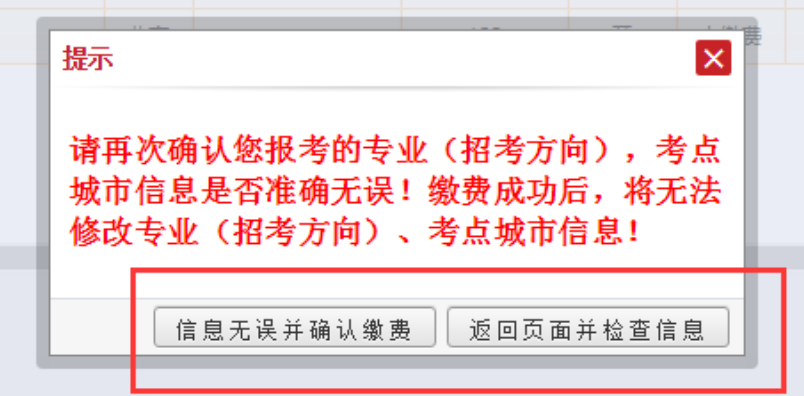

3.看到下图所示的"支付平台"页面示意图,说明您已经进入缴费页面。请首先核实确认需要缴费 的总金额,同时选择支付渠道。

3.1.1 如果您选择微信扫码支付方式,请在下图中选择"微信支付",点击"提交";

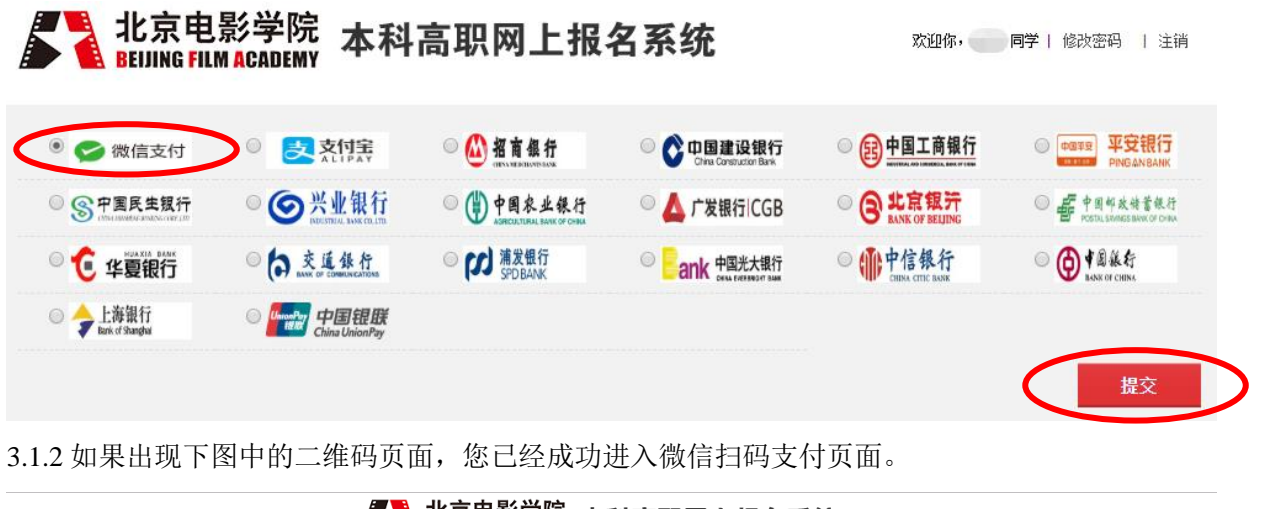

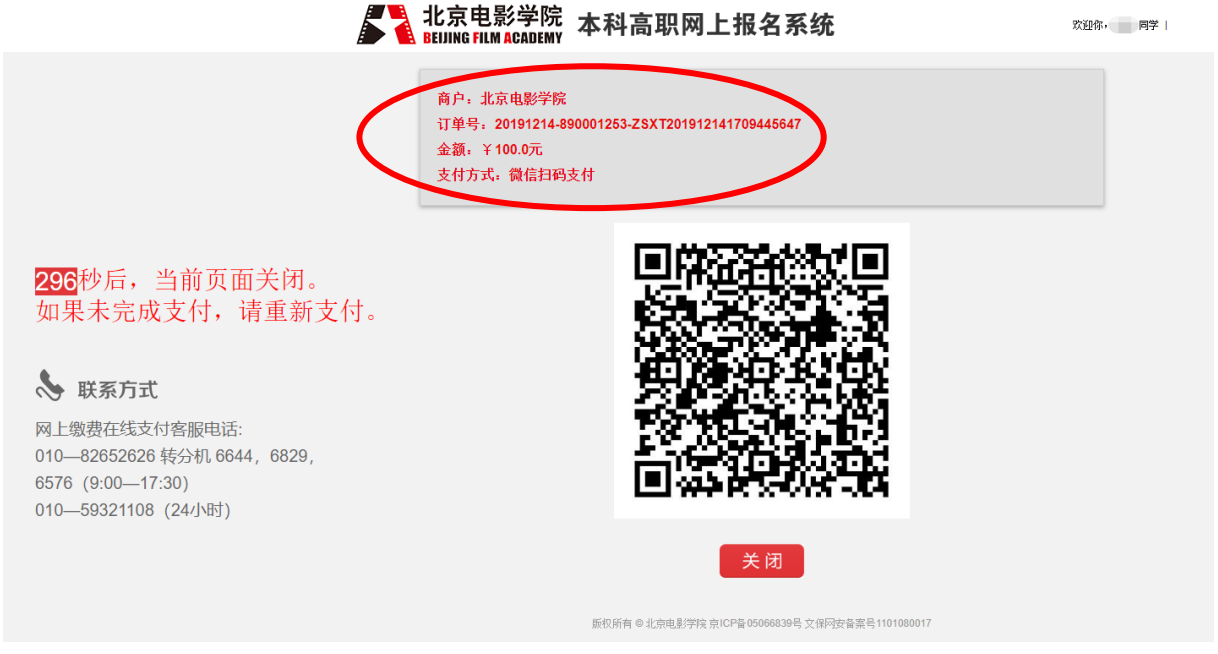

请准备好手机支付软件,确保手机支付软件余额充足,扫描二维码,输入密码信息,确认扫码支付; 在确认扫码支付前,请再次核对确认交易的金额,一经确认支付,网上交费成功后,无论参加考试 与否,报名费不予退还。支付成功后,扫码支付页面自动关闭。如果一直没有完成支付,5 分钟后, 扫码支付页面自动关闭,请重新提交支付请求。

3.2 如果您选择网银支付方式,请在下图中选择自己具备网银支付的银行,点击"提交"。请提前准 备好已经开通网银支付功能的银行卡,输入网银账号信息,确认网上支付;在确认网上支付前,请 再次核对确认交易的金额,一经确认支付,网上交费成功后,无论参加考试与否,报名费不予退还。

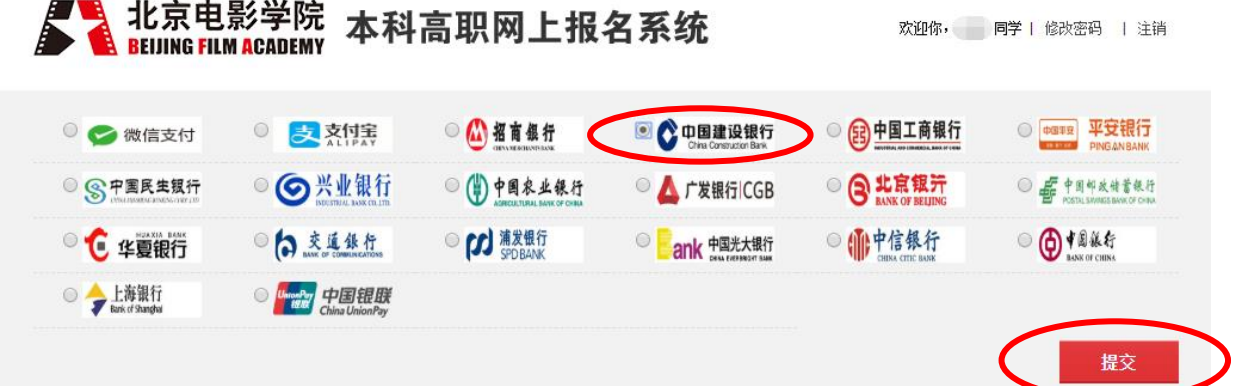

4.在网上支付过程中,如遇问题,请及时拨打网上缴费在线支付客服电话:

```
010—82652626 转分机 6644,6829,6576 (工作时间 9:00——17:30)
010—59321108 (24 小时)
```
5.成功缴费后,请及时点击"刷新缴费状态",等待一分钟后,缴费状态一栏将显示"已缴费", 同时生成该专业对应的准考证号,如下图所示:

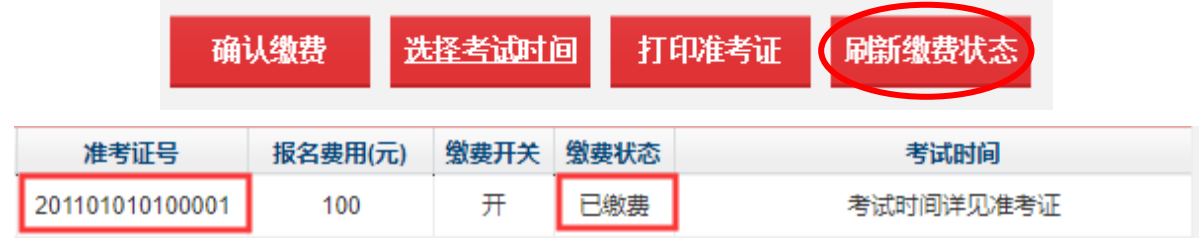

6.缴费后, 您可以通过缴费页面下方, 如下图所示的"订单页面状态", 来查询考生每次提交的订 单号、订单金额、订单时间以及订单状态。

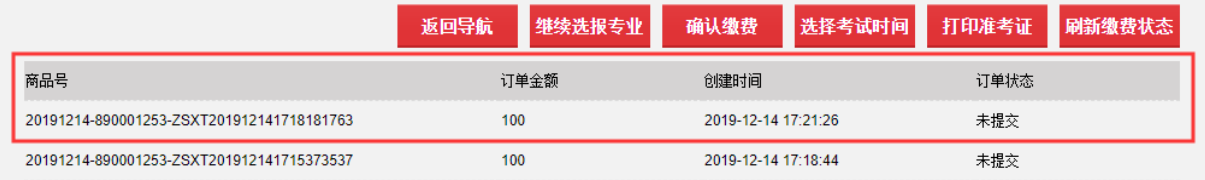

1.对于已经成功缴费的专业,在准考证打印功能开放后,请考生及时登录报名网站,打印各专业的 专业考试准考证。各专业初试阶段的准考证打印功能于 **2020** 年 **1** 月 **15** 日开始打印。 2.对于需要选择考试时间的表演专业,请从 2020 年 1 月 15 日开始,先选择考试时间,同时打印初

试阶段的专业考试准考证。

# 六、找回密码

五、打印准考证

### 考生如若忘记登录密码,可以通过手机或者邮件两种方式找回密码。

点击报名网站首页 **[https://bkbm.bfa.edu.cn](http://bkbm.bfa.edu.cn/)** 的**"**忘记密码**"**按钮,如下图所示:

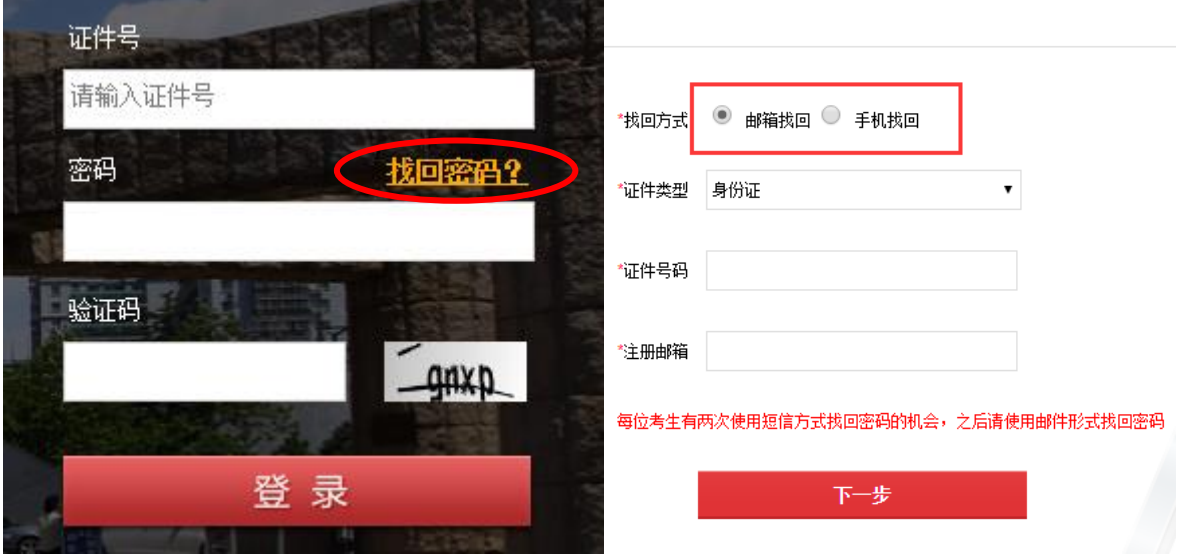

(一)邮箱找回密码: 请按照以下操作步骤自己找回密码:

### **1.**找回方式选择"邮箱找回"。

2.填写考生本人的注册信息,此处填写的信息必须与考生本人注册时所填写的信息一致,确认信息 无误后,点击"下一步",如下图所示:

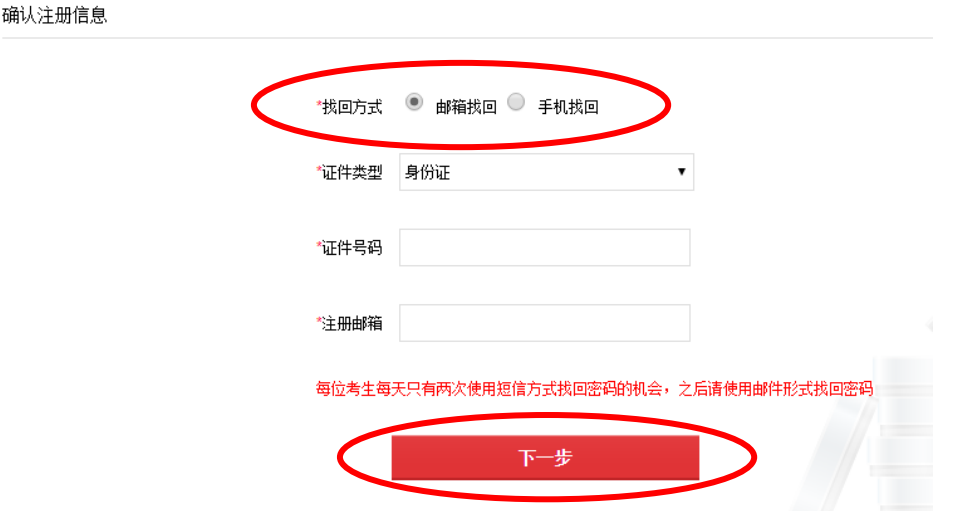

3.系统会向考生注册信息时填写的个人邮箱中,发送一份**找回密码的链接地址邮件**,如下图所示:

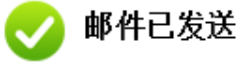

×

我们已经向您的邮箱123456@163.com发送了一封邮<mark>作</mark>,请用当前浏览器进入邮箱,并<del>总</del>击邮 件中的链接修改密码:

没有收到确认邮件, 怎么办?

① 看看是否在邮箱的回收站中、垃圾邮件中,您也可以将 bjdyxy@vip.126.com 加入白名单

② 重新发送,点此重发一封

**© 也可以试试更换邮箱地址** 

4.考生尽快登录邮箱查收邮件,点击找回密码的链接地址,找回密码,如下图所示。考生请注意: 找回密码时,填写确认注册信息的浏览器(上述第二步)和点击邮箱内找回密码链接地址(上述第 三步、第四步)的浏览器,必须是同一个浏览器。

亲爱的用户:

您好!

为了保证用户账号安全,请点击以下链接重置密码:

https://bkbm.bfa.edu.cn/zsxt/zsxt/wsbm/yhzc/resetPassword.html?yzm=NTk2NDEw

(如果您无法点击此链接,请将它复制到浏览器地址栏后访问)

1、为了保障您帐号的安全性,请在 30分钟内完成激活,此链接将在您激活过一次后失效!

2、用户账号关系到您的报名,请注意保密。

### 北京电影学院招生办

5.点击链接重置密码或者将该链接地址复制到同一**浏览器的**地址栏后访问,出现下图所示的密码重 置的页面,设置新的密码并且牢记新密码,点击"确定"按钮,完成新密码的修改。

密码重置

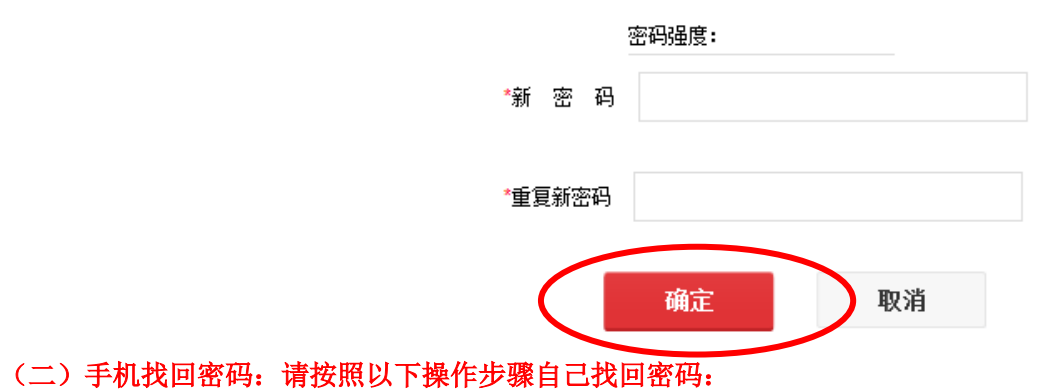

### **1.**找回方式选择"手机找回"。

2.填写考生本人的信息,此处填写的信息必须与考生本人注册时所填写的信息一致,填写的手机号 必须与注册时填写的手机号一致。确认信息无误后,点击"获取手机验证码按钮",如下图所示, 不久注册手机会收到一条 6 位验证码的信息,输入 6 位验证码后,点击"下一步";

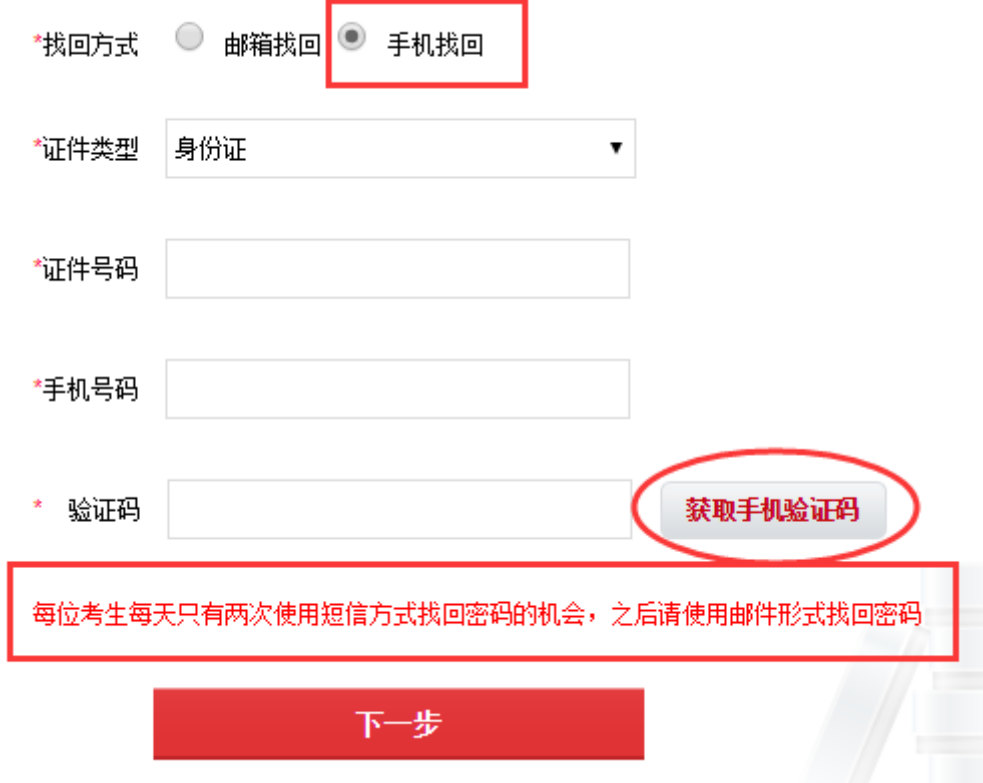

3.系统验证成功后,进入下图所示的密码重置的页面,设置新的密码并且牢记新密码,点击"确定" 按钮,完成新密码的修改。

## 密码重置

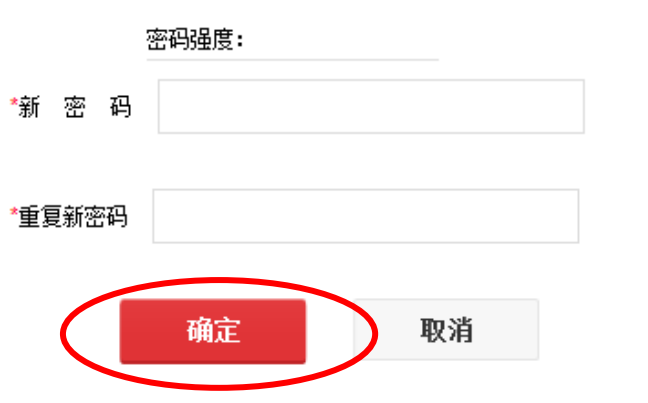

**4.**注意:每位考生每天只有两次使用短信方式找回密码的机会,之后请使用邮件形式找回密码。